GUÍA DE AUTOARCHIVO REPOSITORIO INSTITUCIONAL

I

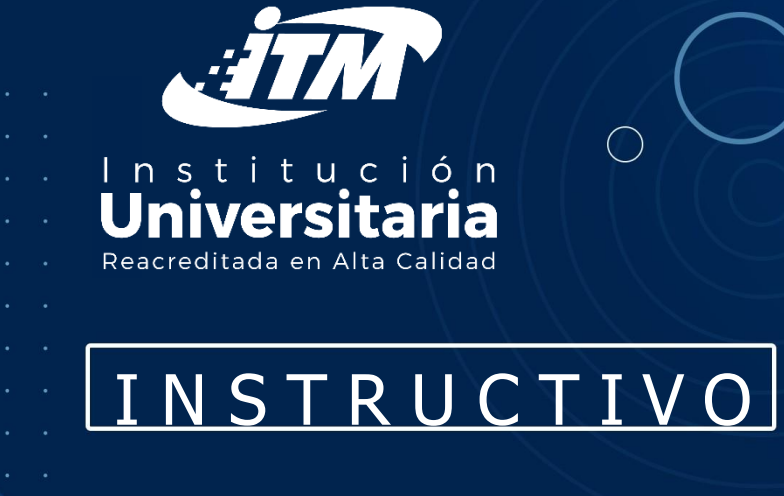

Departamento de Biblioteca y Extensión Cultural bibliotecaitm@itm.edu.co

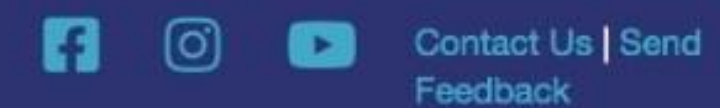

# **GUÍA DE AUTOARCHIVO** REPOSITORIO INSTITUCIONAL

- El proceso de autoarchivo es aquél que permite al autor de un trabajo pueda subir el documento al Repositorio Institucional y ponerlo a disposición de toda la comunidad.
- Para facilitar esa tarea, hemos diseñado esta guía donde se explican de manera sencilla todos los pasos

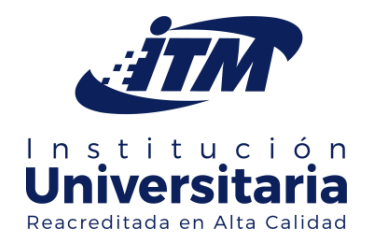

# GUÍA DE AUTOARCHIVO REPOSITORIO INSTITUCIONAL

# INGRESA A: https://repositorio.itm.edu.co/

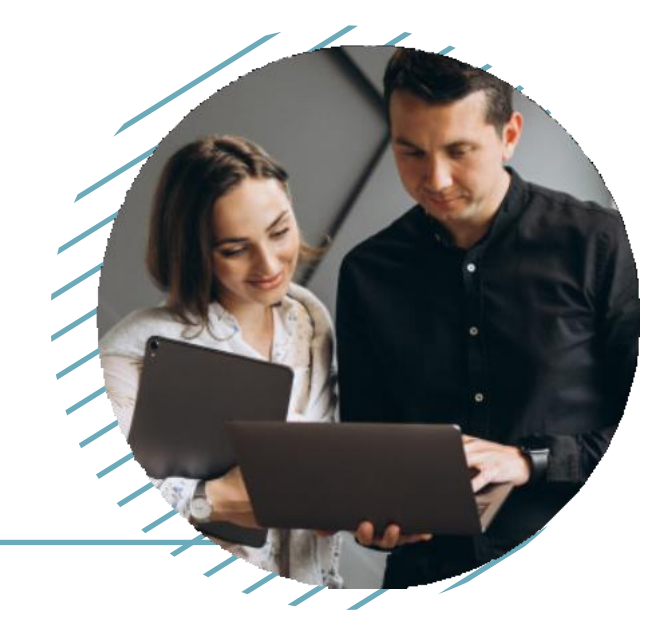

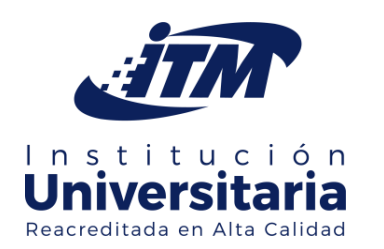

## AUTENTICACIÓN EN EL REPOSITORIO

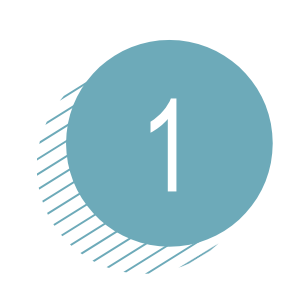

vers

Reacreditada en Alta Calidad

#### Procedimiento para la publicación de contenidos

Ingresar a su cuenta desde la opción "Ingresar" en la parte superior derecha de la página principal del repositorio

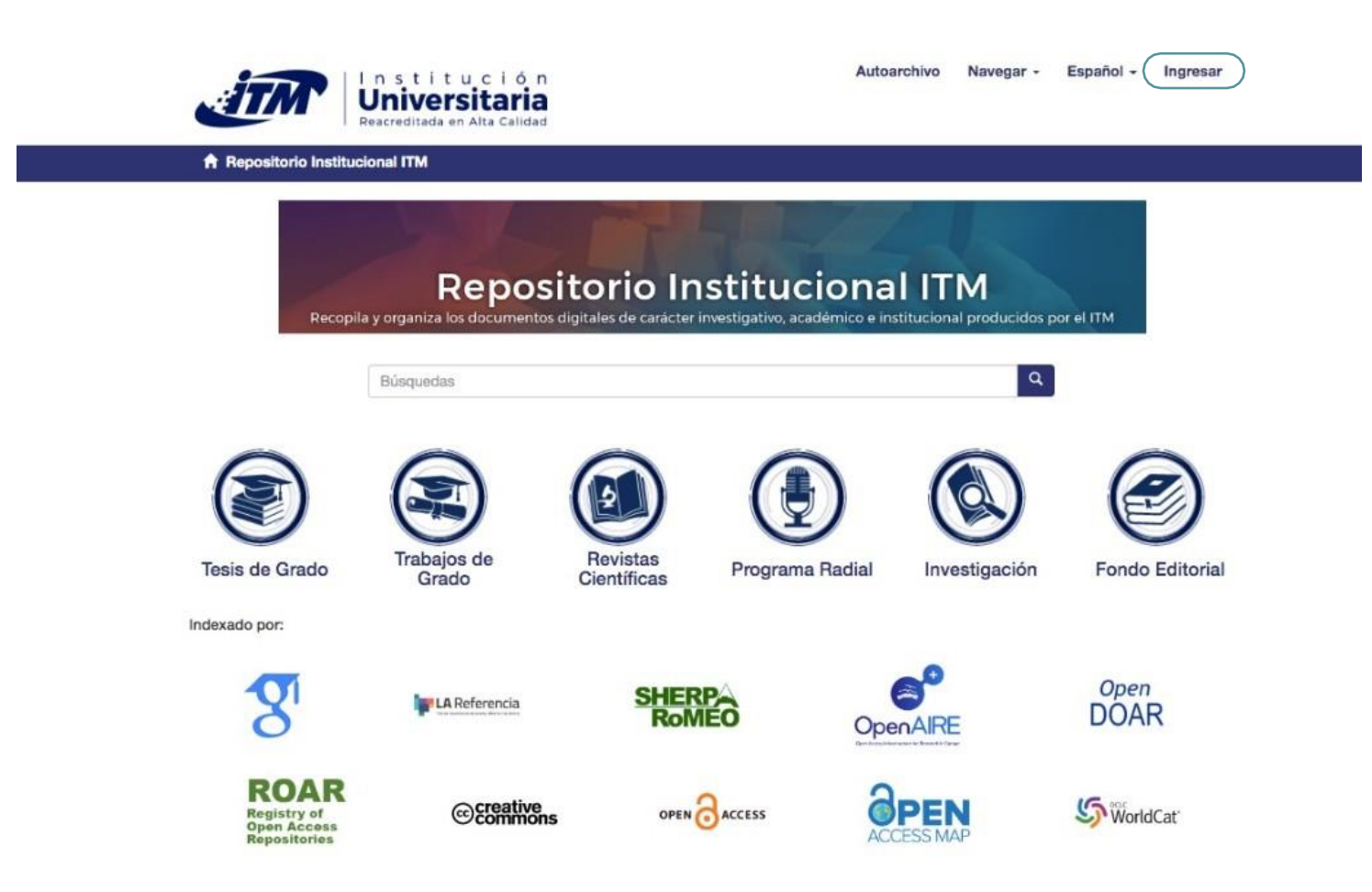

### AUTENTICACIÓN EN EL REPOSITORIO

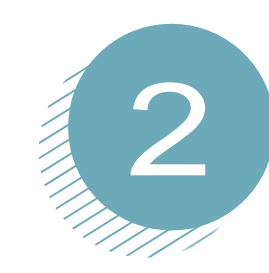

### Elija la opción "Registrar un nuevo usuario"

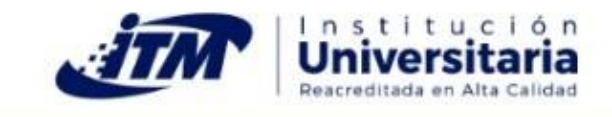

← Repositorio Institucional ITM / Ingresar

#### Ingresar a ITM

Correo electrónico: \*

Contraseña: \*

¿Olvidó su contraseña?

Ingresar

#### Registrar un nuevo usuario

Registre una cuenta para suscribirse a las colecciones, para recibir notificación de modificaciones y de nuevas adquisiciones de ítems en ITM.

Pulse aquí para registrarse.

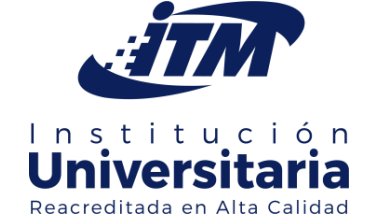

Autoarchivo Navegar -Español -Ingresar

### AUTENTICACIÓN EN EL REPOSITORIO

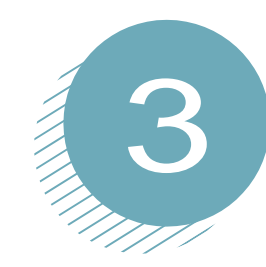

Regístrese solamente su correo electrónico institucional, de lo contrario su registro no será exitoso.

#### Registro de nuevo usuario

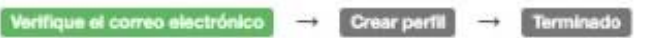

Registrar una cuenta para suscribirse a colecciones para recibir por correo electrónico las modificaciones y las nuevas incorporaciones.

Dirección de correo electrónico: \*

Esta dirección será verificada y utilizada como su nombre de acceso.

Registro

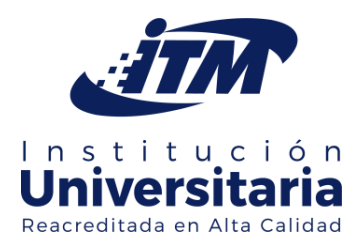

### CORREO DE AUTORIZACIÓN PARA **INICIAR PROCESO DE AUTOARCHIVO DE LA TESIS**

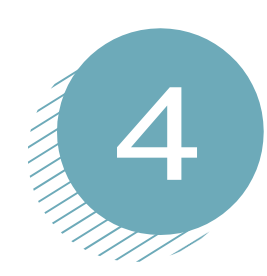

#### Recibirá un mensaje a su correo institucional para validar su usuario y registro.

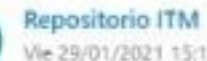

Responder

Vie 29/01/2021 15:11

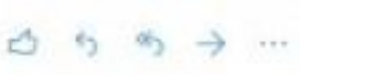

Para: Jorge Eliecer Toloza Bustamante

Para completar el registro de una cuenta Repositorio, por favor haga clic en el link a continuación:

https://nam02.safelinks.protection.outlook.com/?

url=https%3A%2F%2Frepositorio.itm.edu.co%2Freqister%3Ftoken%3D5c6452a65a385a879888a0da32cc7b69&amo: data=04%7C01%7C%7C6591a6ef928745f5a8c908d8c49203b9%7C069ff609ffcd494196eaf58efbb15a37%7C0%7C0% 7C637475478698107822%7CUnknown%7CTWFpbGZsb3d8eyJWlioiMC4wLjAwMDAiLCJQljpiV2luMzliLCJBTiI6lk1haW wilCJXVCI6Mn0%3D%7C1000&amp:sdata=1GYxba5LCeC2ZwDbn30iZ%2BKooK8llq9uRZtlL6cg36A%3D&amp:reserv  $ed = 0$ 

Si usted necesita ayuda con su cuenta, por favor escriba repositorio@itm.edu.co

Reenviar

Administrador Repositorio Instituto Tecnológico Metropolitano de Medellín.

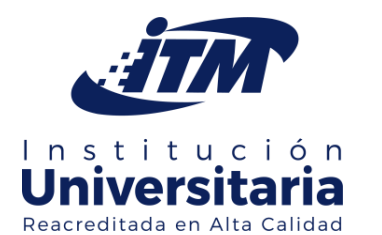

CORREO DE AUTORIZACIÓN PARA INICIAR PROCESO DE AUTOARCHIVO DE LA TESIS

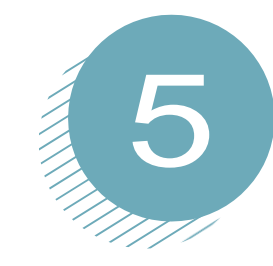

Siga el enlace como se indica en el correo. A continuación, el sistema habilitará un formulario para que registre sus datos.

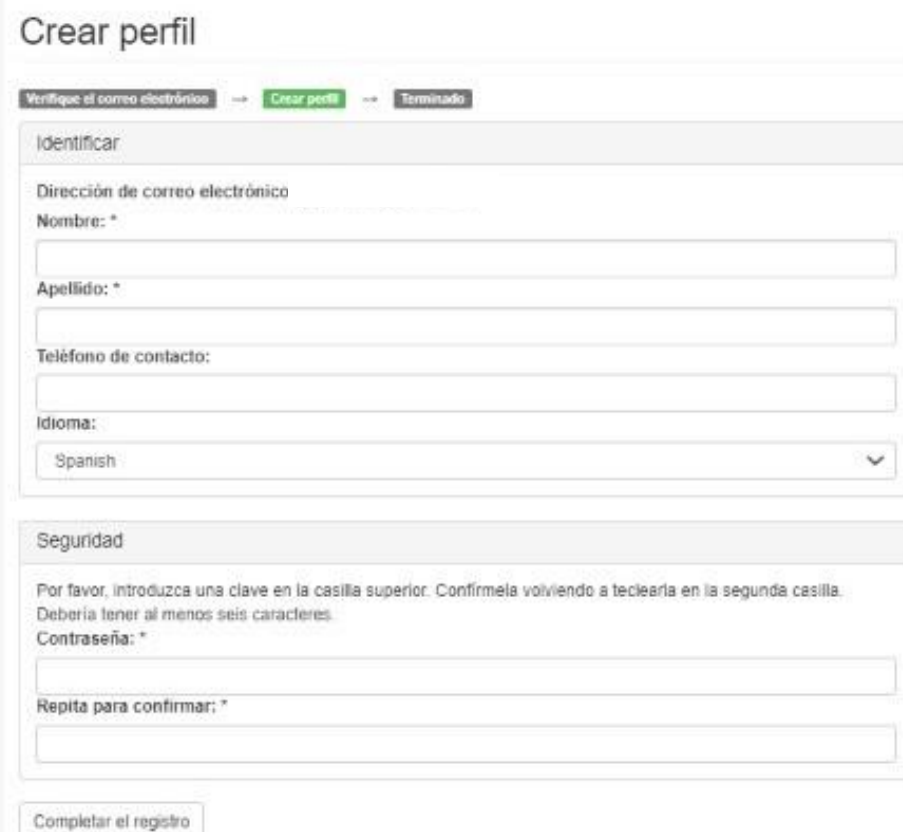

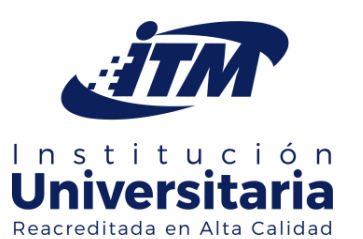

COMIENCE A SUBIR SUS DOCUMENTOS SIGUIENDO ESTOS PASOS:

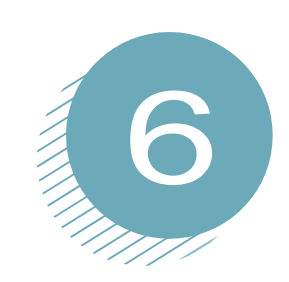

Ingrese a su usuario desde la opción "Ingresar" en la parte superior derecha de la página principal del repositorio

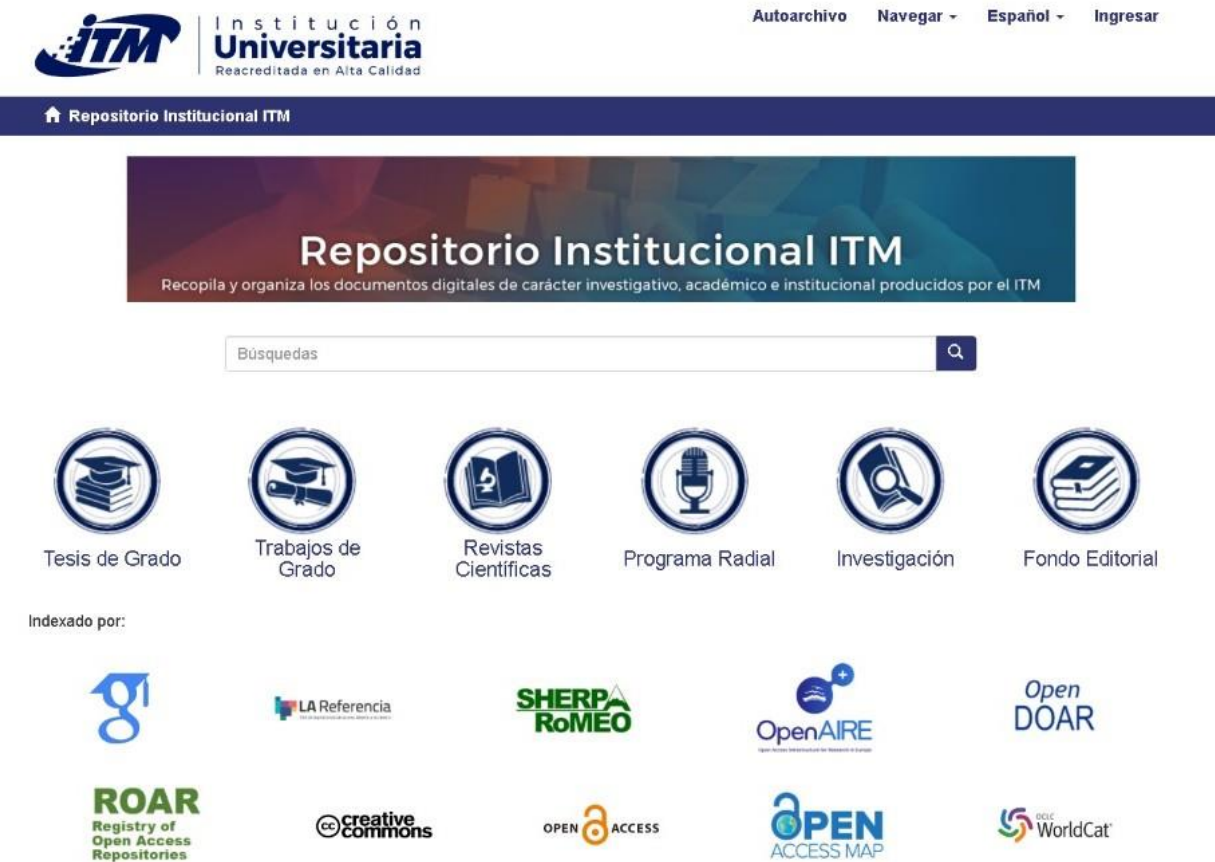

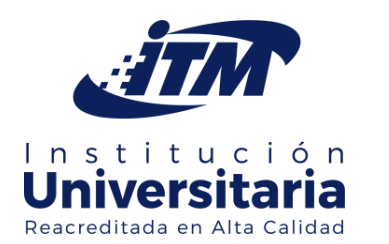

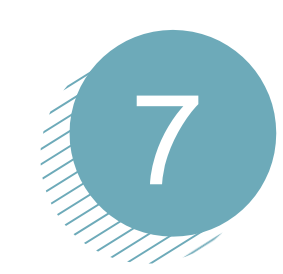

### Haga clic en su nombre y seleccione la opción "envíos"

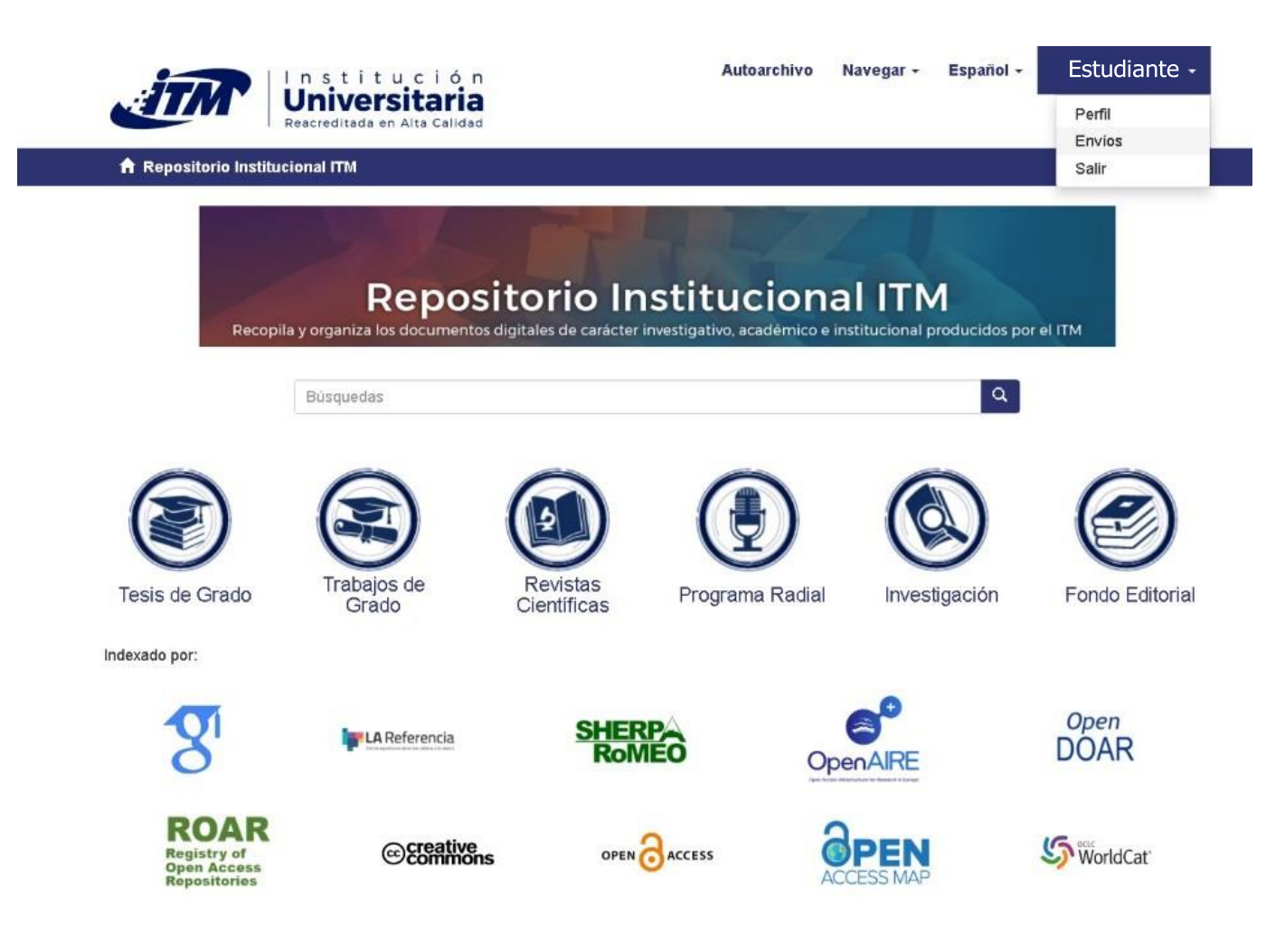

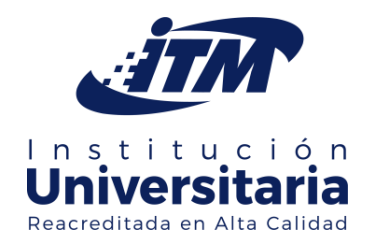

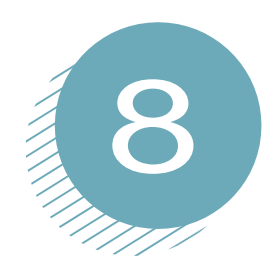

#### Seleccione la opción "Comenzar un nuevo envío"

#### Envíos & tareas del flujo de trabajo

#### Envios

Debería comenzar un nuevo envio

El proceso de envio consiste en cumplimentar el formulario de metadatos y depositar el fichero(s) que compone(n) el item digital. Cada comunidad o colección puede tener su propia política de envios.

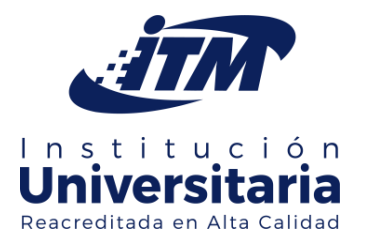

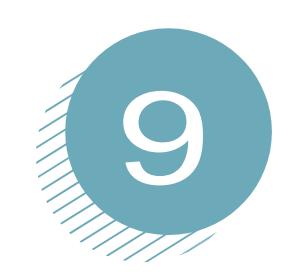

Aparecerá una lista desplegable con las colecciones autorizadas para su perfil. Seleccione la colección a la cual enviará su documento y haga clic en el botón "siguiente" para continuar con el proceso.

#### Fnyío de ítems

Seleccione una colección...

Colección:

Seleccione una colección...

Seleccione la colección a la que quiere enviar un ítem.

Siguiente

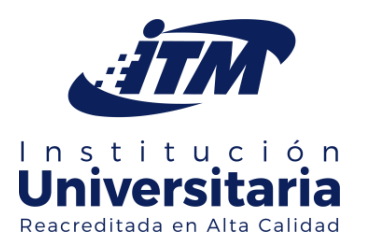

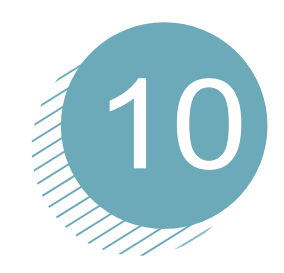

Luego de seleccionar la colección debe iniciar la descripción del documento: Diligencie el formulario de acuerdo con el tipo de documento. Haga clic en el botón «Siguiente».

#### Envío de ítems

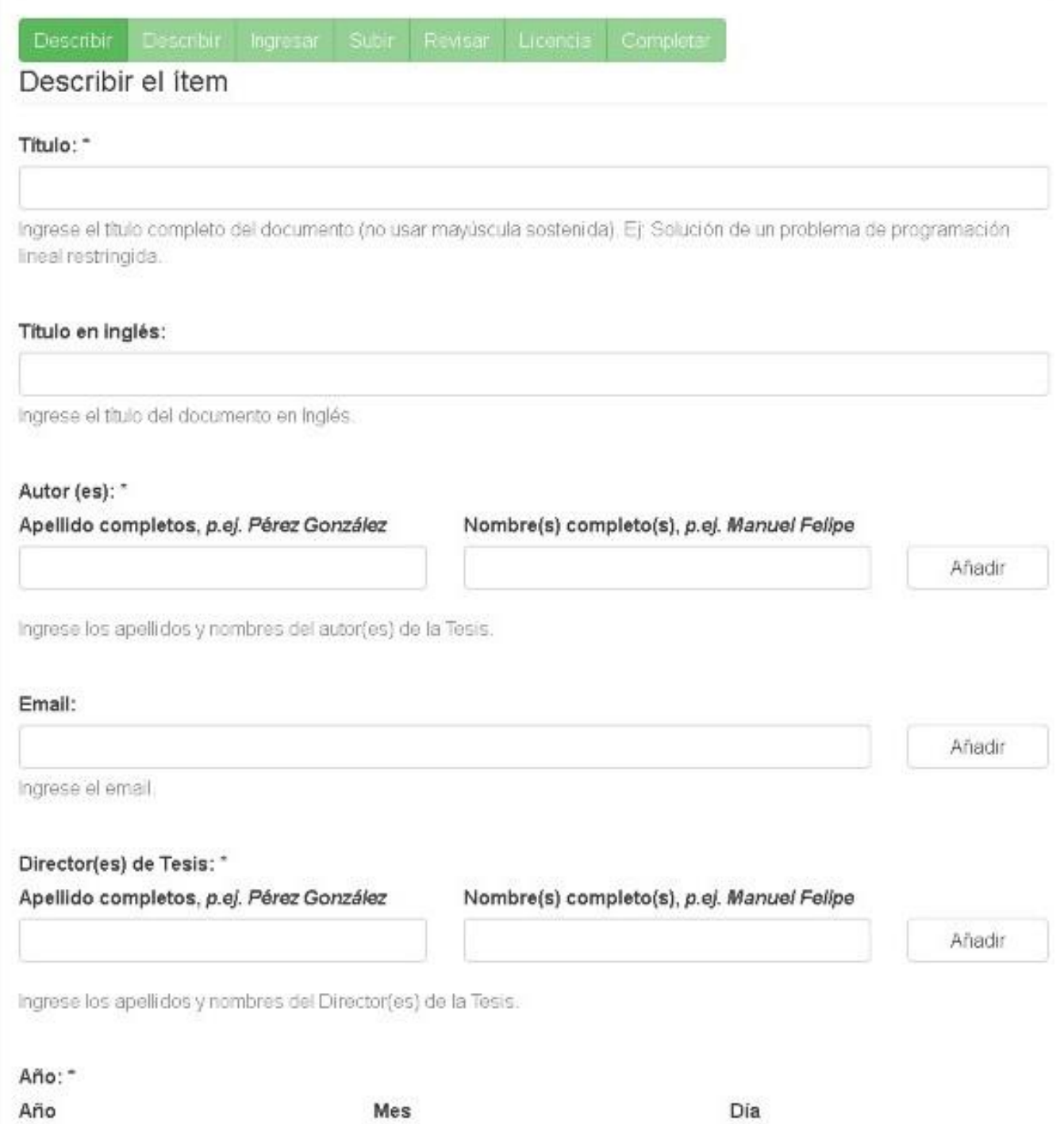

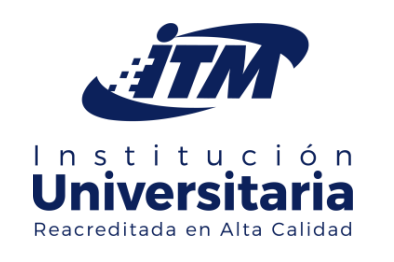

REGISTRE LA INFORMACIÓN DE LA TESIS:

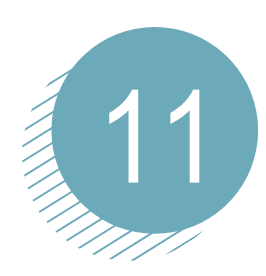

• Ingrese título de la tesis

• Ingrese los apellidos y los nombres completos de los autores si su trabajo tiene más de uno dé clic en Añadir para ingresar a los demás con la información completa.

• Ingrese los correos electrónicos en el mismo orden que se ingresaron los autores; puede utilizar el correo institucional o el de su preferencia.

• Ingrese los apellidos y nombres completos del director de la tesis

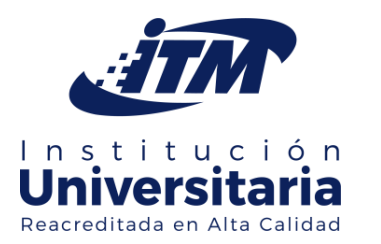

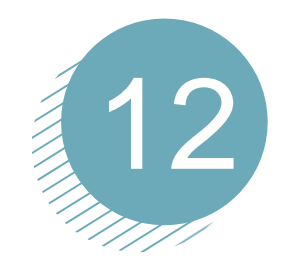

- En la fecha solo ingrese el año de aprobación de la tesis.
- Ingrese el resumen en español y en inglés
- Dé clic en siguiente para continuar con el registro de su tesis

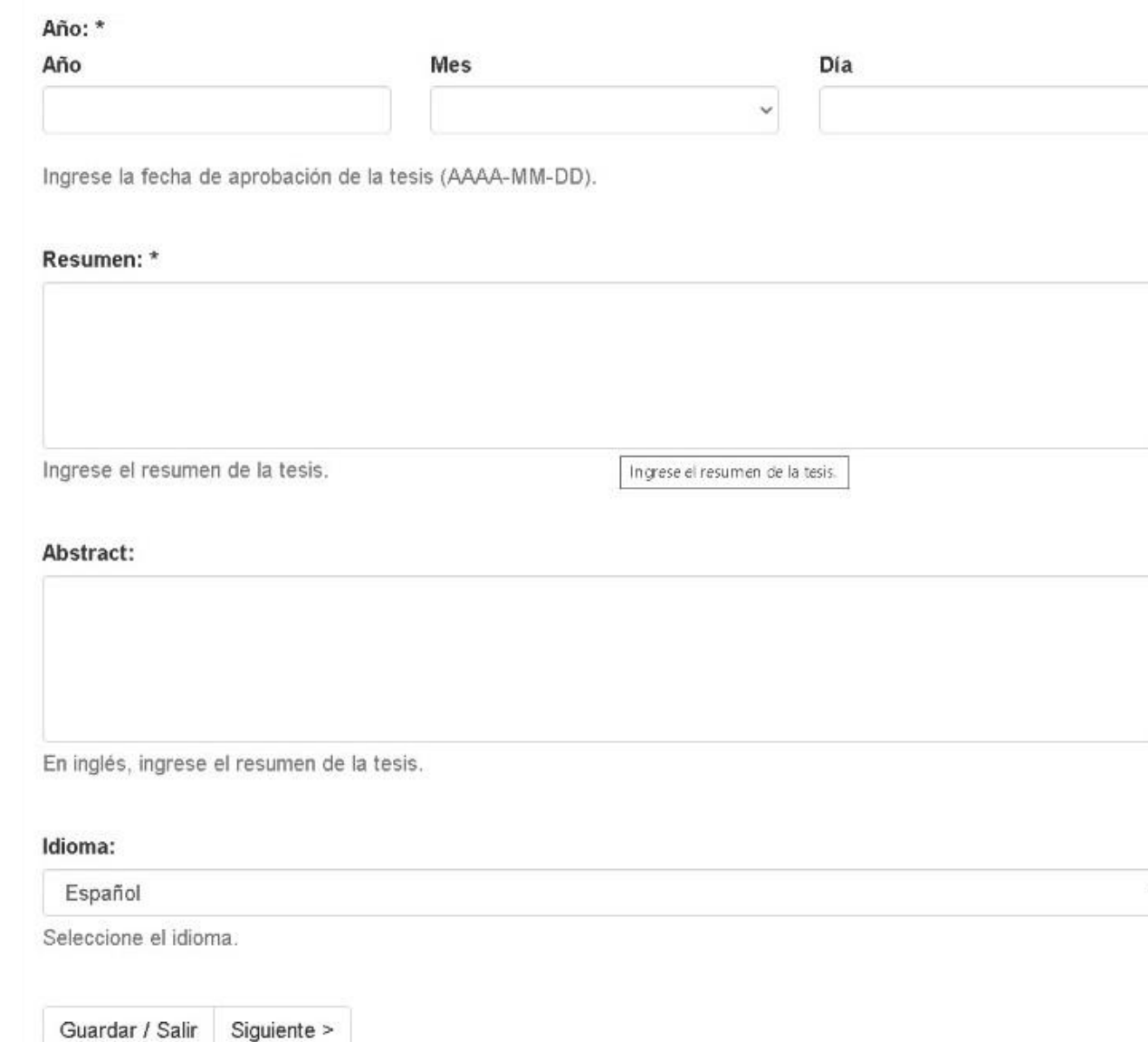

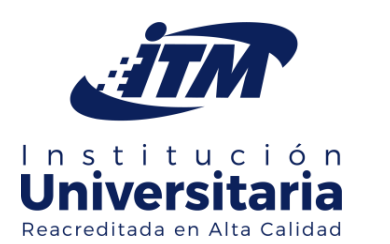

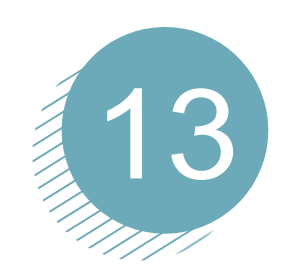

Diligencie el formulario correspondiente a las palabras clave del documento, en español y en inglés y demás datos solicitados de acuerdo con el tipo de documento. Haga clic en el botón «Siguiente».

### Envío de ítems

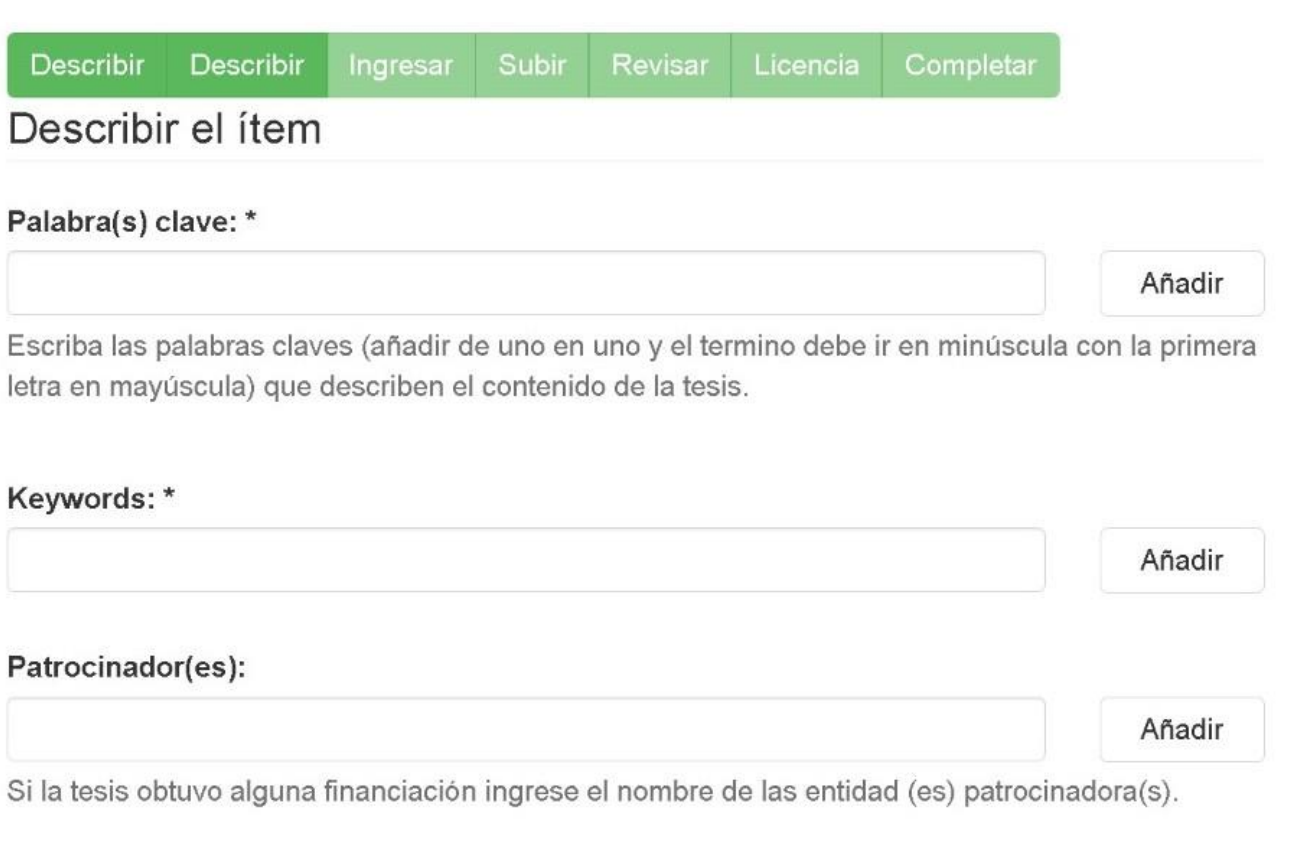

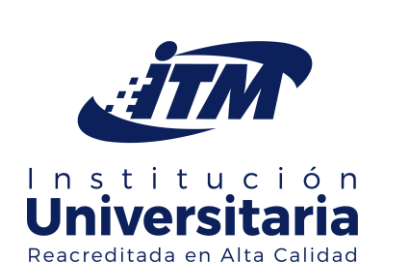

• Adicione las palabras clave en español y en otro idioma. Ingrese las palabras clave, una a una, dando clic en: «Añadir».

Ingrese al patrocinador en caso de haber obtenido alguna financiación.

• Dé clic en «Siguiente» para continuar con el registro de su tesis.

#### PASO ADICIONAL:

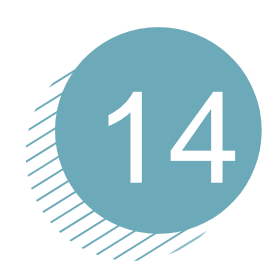

Si el documento no es de consulta para el público y presenta información confidencial/privada, haga clic en la opción (Registro privado).

En **'Restricción'** tiene la opción de definir la fecha en la que sudocumento puede ser consultado públicamente y el motivo por el cual desea restringirlo.

#### Envío de ítems

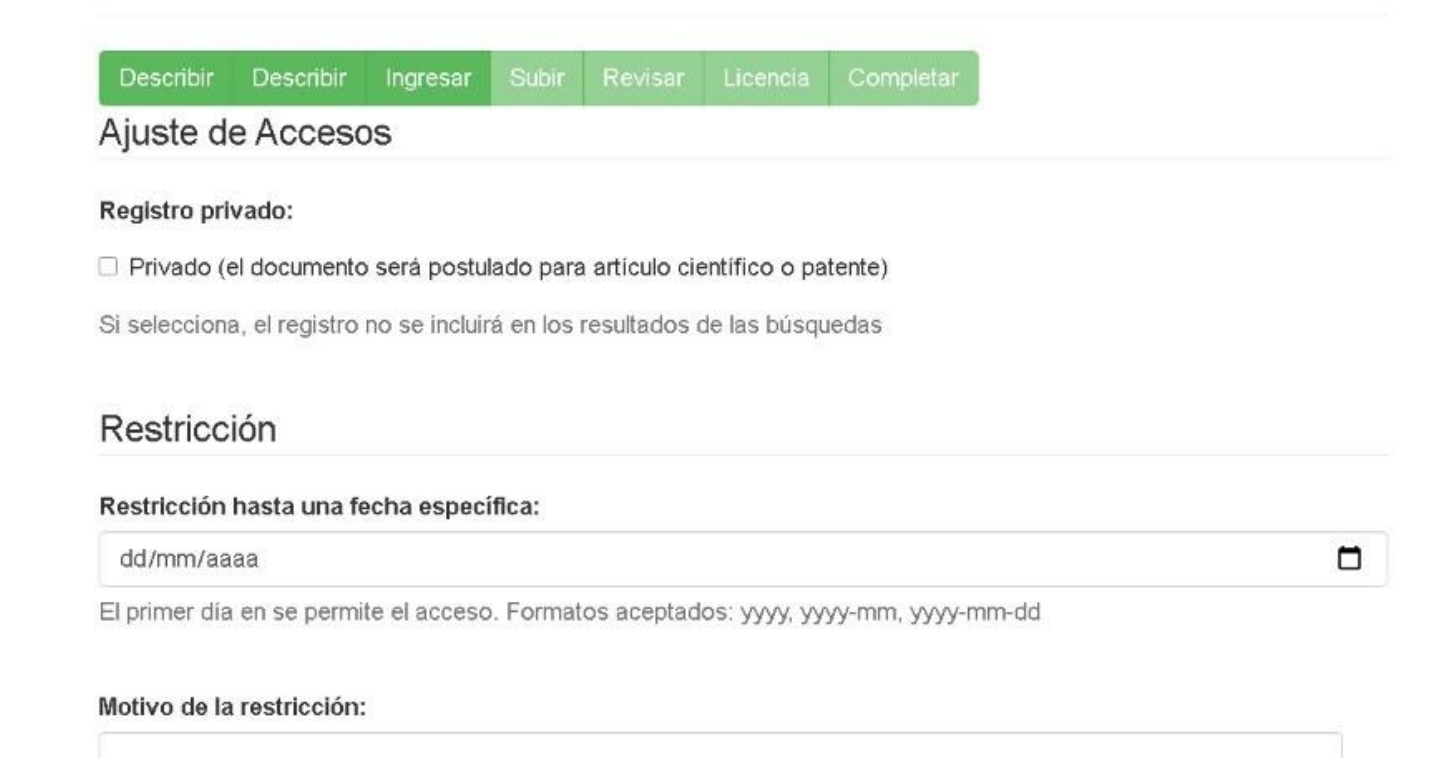

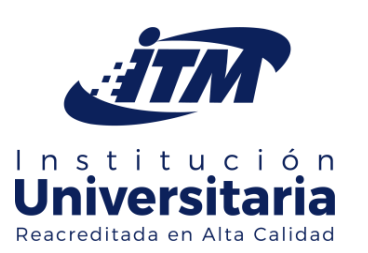

La razón del embargo, para uso interno normalmente. Opcional.

< Anterior Guardar / Salir Siguiente > Cargue el/los archivo(s) al repositorio con la opción "Seleccionar el archivo". En la parte de «Subir archivo», puede indicar el tipo de documento (Ej. Carta de autorización, constancia de aprobación, prólogo, anexo, carta de compromiso, etc.)

#### Envío de ítems

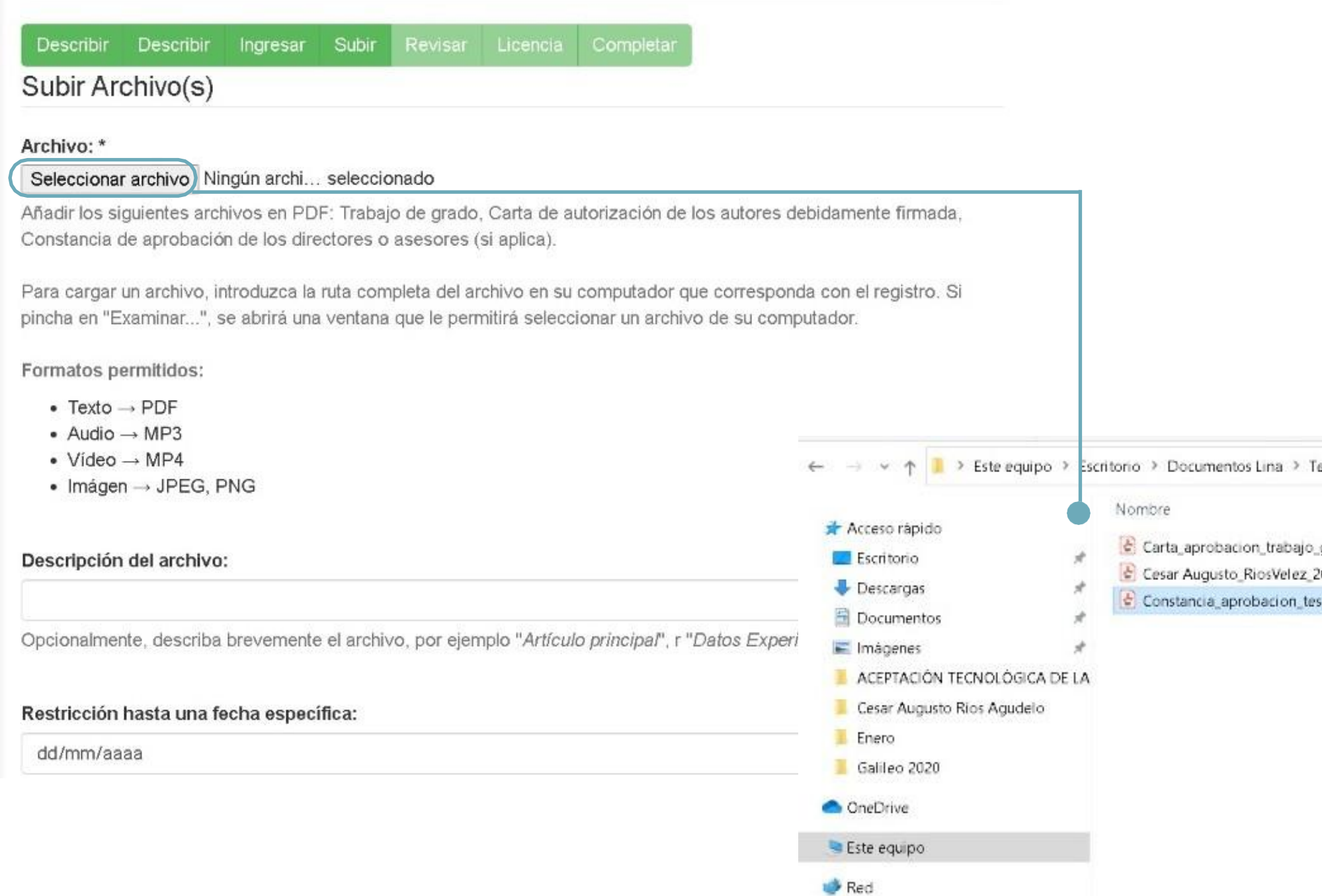

## **REGISTRO DE TESIS Y** CARGA DE ARCHIVOS

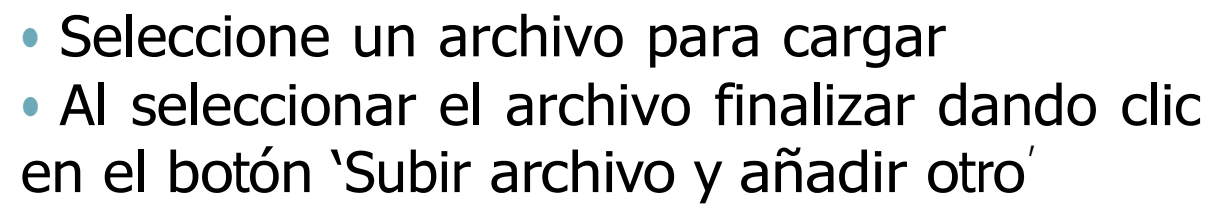

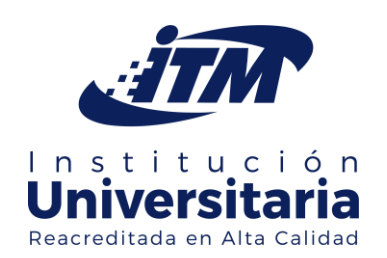

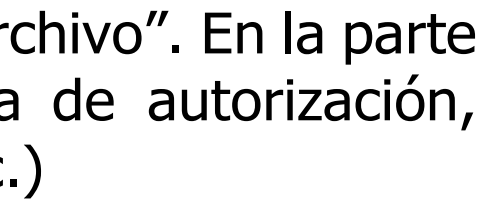

esis de grado para subir > Maestria Fecha de modificación grado 29/10/2020 17:07 04/11/2020 8:28 020 is\_grado 29/10/2020 17:07

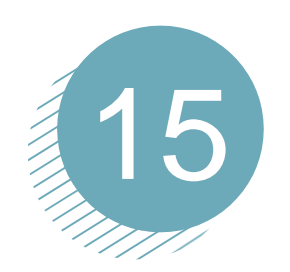

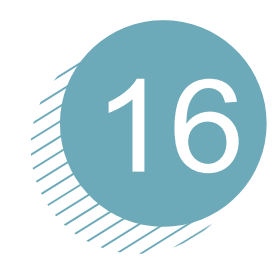

• En caso de añadir otro archivo, dé clic en el botón 'Seleccionar archivo'

• Al seleccionar el archivo finalizar dando clic en el botón 'Subir archivo y añadir otro'

• Si no desea cargar más archivos y seguir al siguiente paso, dé clic en el botón 'Siguiente

#### Editar ítem Archivos del item Estado del item Metadatos del item Ver item Curan Archivos Nombre Descripción Formato Ver Orden **Bloque: ORIGINAL** Adobe Cesar Augusto\_RiosVelez\_2020.pdf Trabajo de grado  $[Ver]$ 0. Subir PDF Bajar Carta\_aprobacion\_tesis\_grado.pdf Carta aprobación tesis de grado Adobe [Ver] 81 Subir PDF Bajar  $\Box$ Constancia\_aprobacion\_tesis\_grado.pdf Constancia de aprobación de tesis d Adobe [Ver] Subir PDF e grado Bajar **Bloque: LICENSE**

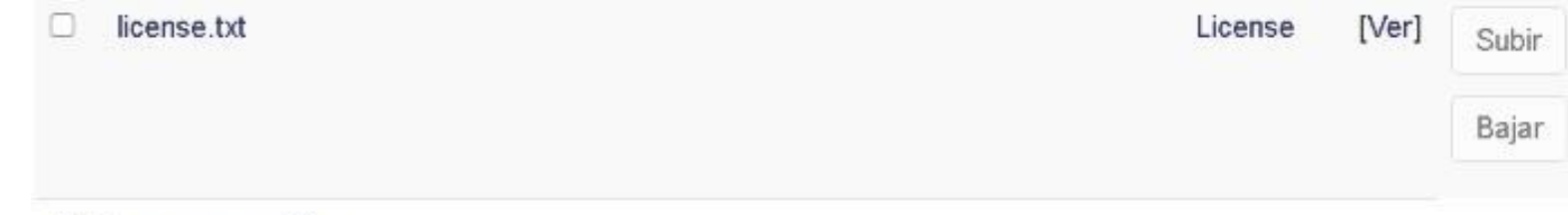

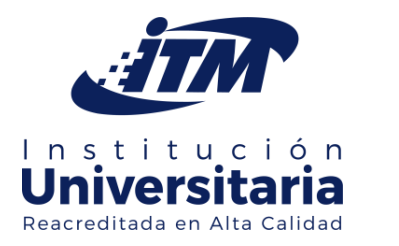

Subir un nuevo archivo

Borrar archivos

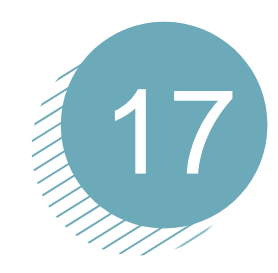

Nombre los archivos según las siguientes indicaciones:

#### Trabajo de grado

• El archivo PDF de la tesis debe nombrarse, sin acentos ni caracteres especiales, con los nombres y apellidos del(los) autor(es) separado por un guion bajo (\_), seguido del año de presentación. Las primeras letras en mayúscula, así: AndresFelipe\_FernandezCorrea\_2017.

• El campo ´Descripción del archivo´ se debe llenar con el texto: Trabajo de grado.

#### Carta de aprobación de trabajos de grado

• El archivo PDF de esta constancia debe nombrarse, sin acentos ni caracteres especiales, así: carta\_aprobacion\_trabajo\_grado.pdf

• El campo ´Descripción del archivo´ se debe llenar con el texto: Carta aprobación trabajo de grado.

#### Constancia de aprobación de tesis de grado

• El archivo PDF de este formato debe nombrarse, sin acentos ni caracteres especiales, así: constancia\_aprobación\_tesis\_grado.pdf

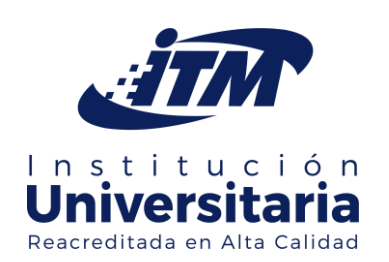

• El campo Descripción del archivo se debe llenar con el texto: Constancia de aprobación de tesis de grado.

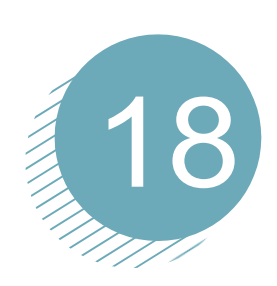

#### Revise los datos que ha ingresado y corrija lo que sea necesario. Haga clic en el botón "siguiente" para continuar con el proceso

#### Revisar envío

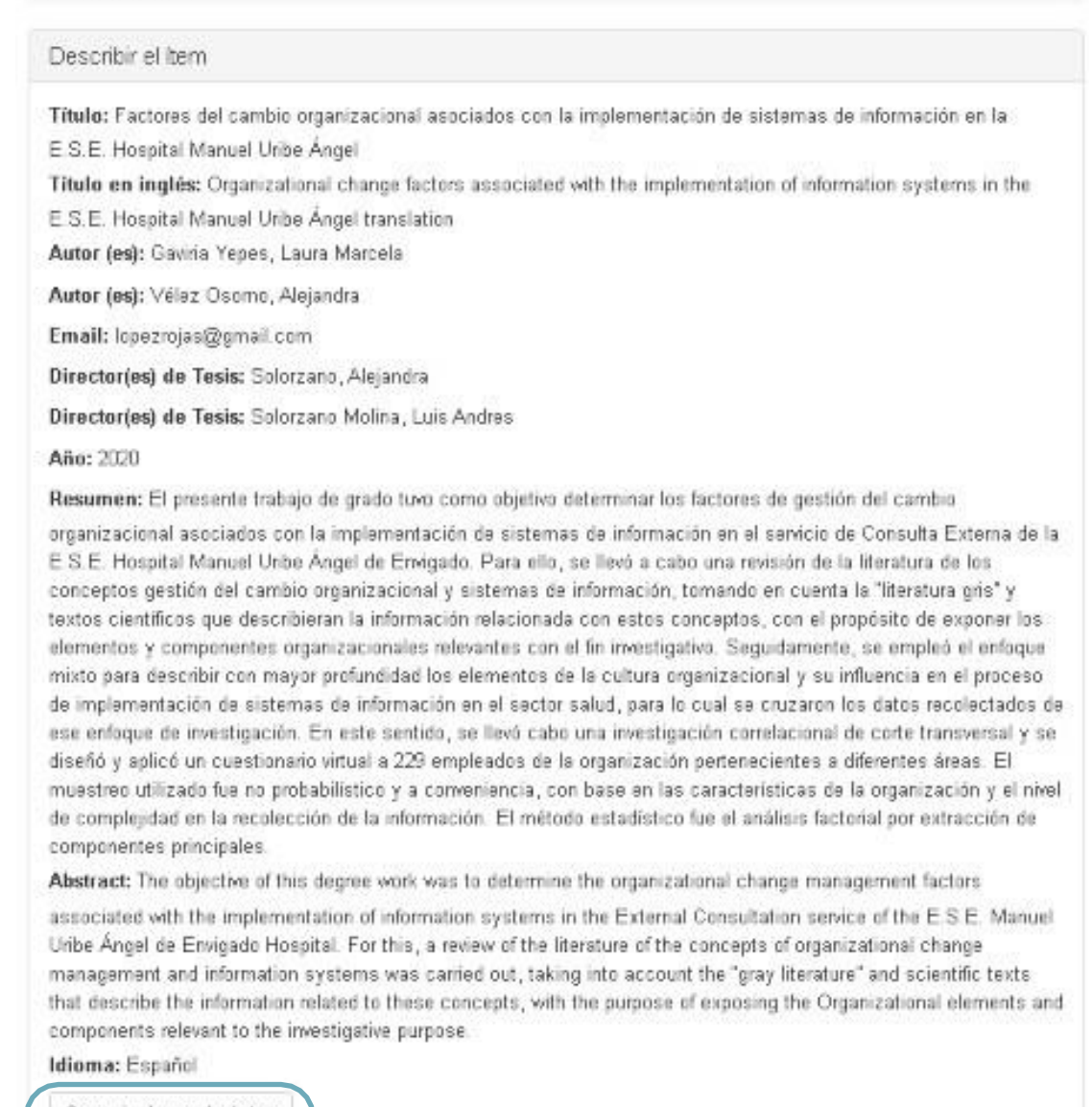

Corregir alguno de éstos

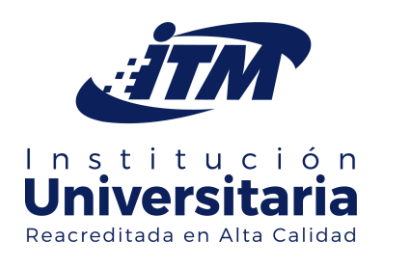

Botón para corregir información en caso de ser necesario.

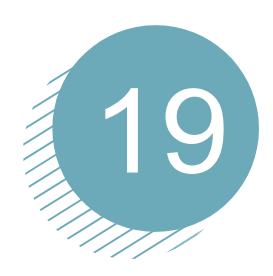

Lea atentamente la "Licencia y autorización de los autores para publicar y permitir la consulta y uso"; acéptela y luego haga clic en el botón "Completar el envío" para continuar con el proceso.

#### Envío de ítems

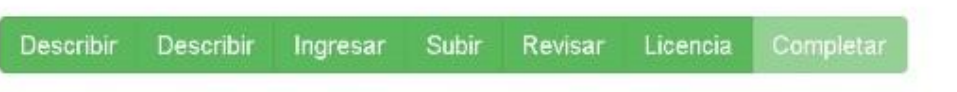

#### Licencia de distribución

Queda un último paso; para permitir a ITM reproducir, traducir y distribuir su envío a través del mundo, necesitamos su conformidad en los siguientes términos.

Conceda la licencia de distribución estándar seleccionando 'Conceder licencia' y pulsando 'Completar envío'.

El Instituto Tecnológico Metropolitano (ITM), difunde mediante su Repositorio Institucional los trabajos de investigación producidos por los miembros del Instituto. El contenido de los documentos digitales es de acceso abierto para toda persona interesada.

Se aclara que el ITM no tiene los derechos de propiedad intelectual. Los derechos de autor se encuentran protegidos por la legislación colombia en los términos establecidos en la Ley 23 de 1982, Ley 44 de 1993, Decisión andina 351 de 1993, Decreto 460 de 1995 y demás normas generales sobre la materia, utilice y use la obra objeto de la presente autorización. Sin embargo, los derechos morales del autor(es) son afectados por la presente licencia de uso.

Se acepta la difusión pública de la obra, su copia y distribución siempre que se cumpla con las siguientes condiciones:

• El necesario reconocimiento de la autoría de la obra, identificando oportuna y correctamente a la persona que posea derechos de autor.

• No está permitido el uso indebido del trabajo de investigación con fines de lucro o cualquier tipo de actividad que produzca ganancias a las personas que lo difunden sin el consentimiento del autor(es) legal(es).

- Los trabajos que se produzcan a partir de la obra, debe poseer la citación pertinente tal como indican las Normas APA. Caso contrario, se incurrirá en la figura del plagio.

Si tiene alguna duda sobre la licencia, por favor, contacte con el administrador del sistema.

Licencia de distribución:

Conceder licencia

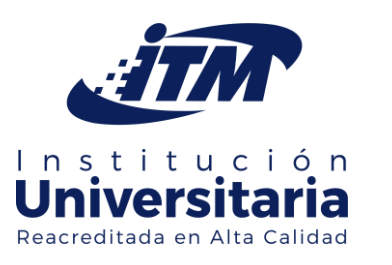

Seleccione la opción «Conceder licencia» para su aprobación

## **AUTOARCHIVO APROBADO O RECHAZADO**

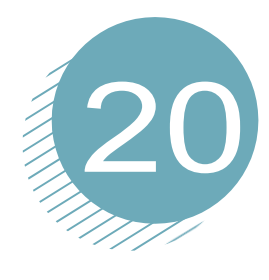

Encontrará el mensaje "envío completado"; con esto termina el proceso.

Envío completado

Su envío pasará por el flujo de trabajo designado para la colección a la que lo está enviando. Recibirá una notificación vía correo electrónico tan pronto como su envío forme parte de la colección, o si por alguna razón hubiera algún problema con el envío. También puede verificar el estado de su envío accediendo a la página 'Mi ITM'.

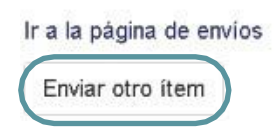

Haga clic «Enviar otro ítem» si desea agregar otro documento a la misma colección.

Luego, su envío pasará a revisión por parte de la biblioteca que se encargará de publicar su documento en el repositorio.

Envíos & tareas del flujo de trabajo

Envíos

Debería comenzar un nuevo envío

El proceso de envío consiste en cumplimentar el formulario de metadatos y depositar el archivo(s) que compone(n) el ítem digital. Cada comunidad o colección puede tener su propia política de envíos.

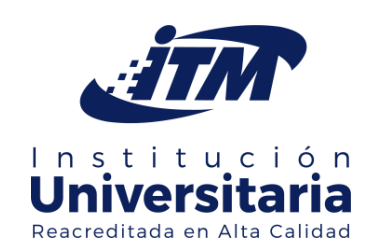

### PUBLICACIÓN DE SU TESIS EN EL REPOSITORIO INSTITUCIONAL

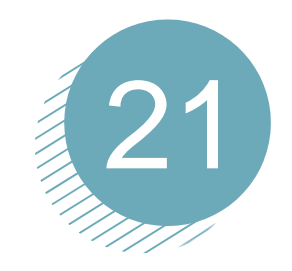

Puede regresar a "MI CUENTA-> Envíos" y visualizar los envíos realizados. Finalmente, no olvide cerrar la sesión desde la parte superior derecha de la pantalla en el submenú "Salir".

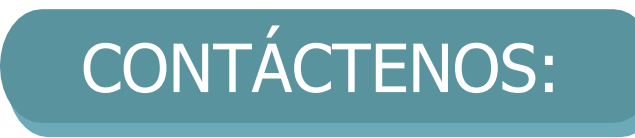

Si presenta algún inconveniente con el proceso, comuníquese al Departamento de Biblioteca, Extensión Cultural. al correo:

[repositorio@itm.edu.co](mailto:repositorio@itm.edu.co)

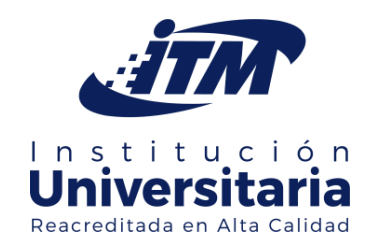

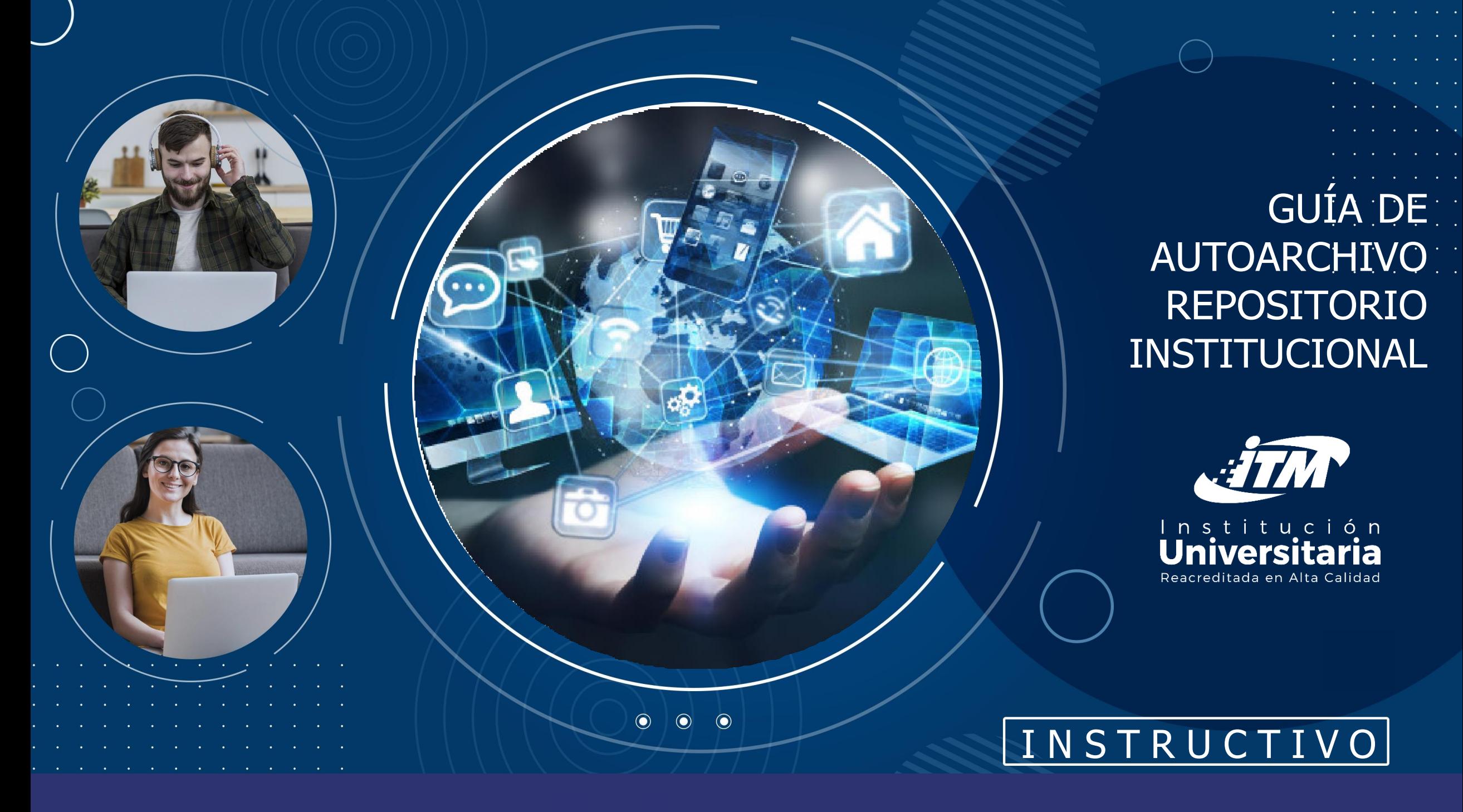

Departamento de Biblioteca y Extensión Cultural bibliotecaitm@itm.edu.co

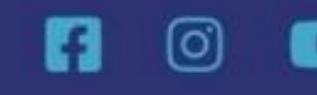

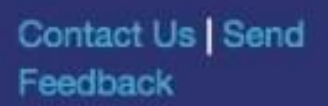